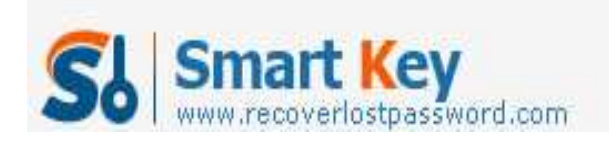

## **How to Unlock Word 2007 document**

## **Article Source:**

**http://recoverlostpassword.com/article/unlock-word-2007-document.html**

If you are trying to make some changes in Word 2007 then receive a message stating "This modification is not allowed because the document is locked." This is because the creator of the Word document does not allow others to change the Word content. Microsoft Office Word 2007 has a feature that allows Office user to lock, encrypt and password-protect a Word document so that anyone without a password cannot make any change to a Word document. Also you can **unlock Word 2007 document** at any time with ease.

To unlock a locked Word 2007 document, there are two methods you can choose to **unlock word document**.

## **Method one: If you remember the password then follow these 5 steps to unlock it:**

Step 1: Open your word document that you want to unlock.

Step 2: Go to "Review" tab from top ribbon menu of your document. Choose "Protect Document".

Step 3: Click "Restrict Formatting and Editing" and then choose "Stop Protection" button.

Step 4: When "Unprotect Document" dialog appears, enter your password and then click "OK" button.

Step 5: That's all, now your password-protected Word document is unlocked. Save the document in order to make your unlocking job become effective.

## **Method two: if you don't know the password, you can't unprotect the document by the job above. Try the trick below to unlock word document**.

http://www.recoverlostpassword.com

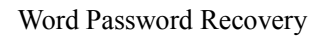

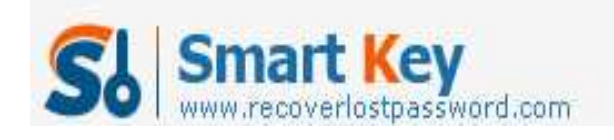

**Word password recovery 5.0** is a simple and effective software designed to recover lost word password either they were used to protect the reading or writing of a document. Thanks to its feature, unlock your word document is a child's play. Now follow this step-step guide for you to **unlock word password** with Word Password Recovery 5.0.

Step 1: Download Word password recovery 5.0 from Password Recovery official site.

Step 2: Decompress the product and install it following the step-stet guide.

Step 3: Open the installed software, open the installed software, open the locked Word file, then you will find there have three types of password Attack: brute-force attack, brute-force attack with mask, and dictionary attack. You can use either of the attack for your situation to unlock the password.

Step 4: Press the start button, all the unlocking process is finished.

Are you now annoying by a locked Word document? If so, whatever you know the word document password or don't know, you can **unlock word document** through the above two solutions I provided. Hope they make sense to you!